### **คู่มือ APPLICATION M Jobs**

- 1. ขั้นตอนการลงทะเบียน สำหรับ Outsource
- 2. ขั้นตอนการ Check in (ส่วนของ OUTSOURCE)
- 3. ขั้นตอนการ Check out (ส่วนของ OUTSOURCE)
- 4. ขั้นตอนการแก้ไขข้อมูลส่วนตัวของ (ส่วนของ OUTSOURCE)
- 5. การดูประวัติการทำงานของ Outsource
- 6. ขั้นตอนการอนุมัติการทำงานของ Outsource (ส่วนของ Supervisor)
- 7. รีเฟรชข้อมูล

# **ขั้นตอนการลงทะเบียน ส าหรับ Outsource**

- 1.เข้าไปที่หน้าแอปพลิเคชั่น
- 2.ระบุ Passcode
- 3.คลิก Go to Login
- 4. เลือกที่ลงทะเบียน

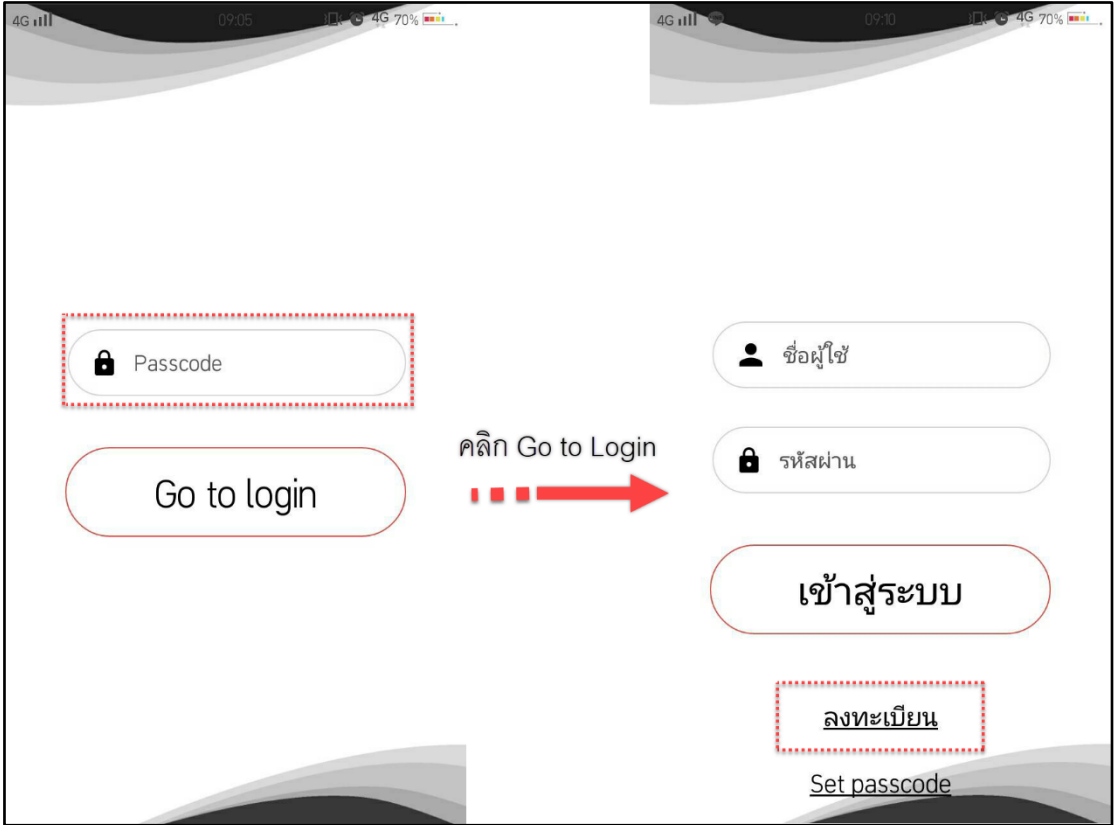

### **ข้อมูลการลงทะเบียนทตี่ ้องกรอกมีดังนี้**

หมายเหตุหากมีเครื่องหมาย \*(ดอกจัน) สีแดงจ าเป็นต้องระบุให้ครบถ้วน

- **1. ข้อมูลส่วนตัว**
	- Upload Images (อัพโหลดรูปภาพของ Outsource)
	- คำนำหน้าชื่อ (เลือกตามข้อมูล)
	- ชื่อ
	- นามสกุล
	- ชื่อเล่น
	- เพศ (เลือกตามข้อมูล)
	- เลขบัตรประจำตัวประชาชน
	- เบอร์โทรศัพท์
	- อีเมล
	- ชื่อธนาคาร(ข้อมูลนี้จะถูก Default ไว้สามารถเปลี่ยนได้)
	- สาขา
	- เลขที่บัญชี
	- ประเภทหัก ภาษีเงินได้(ข้อมูลนี้แสดงไว้ที่ ภ.ง.ด 3สามารถเปลี่ยนได้)

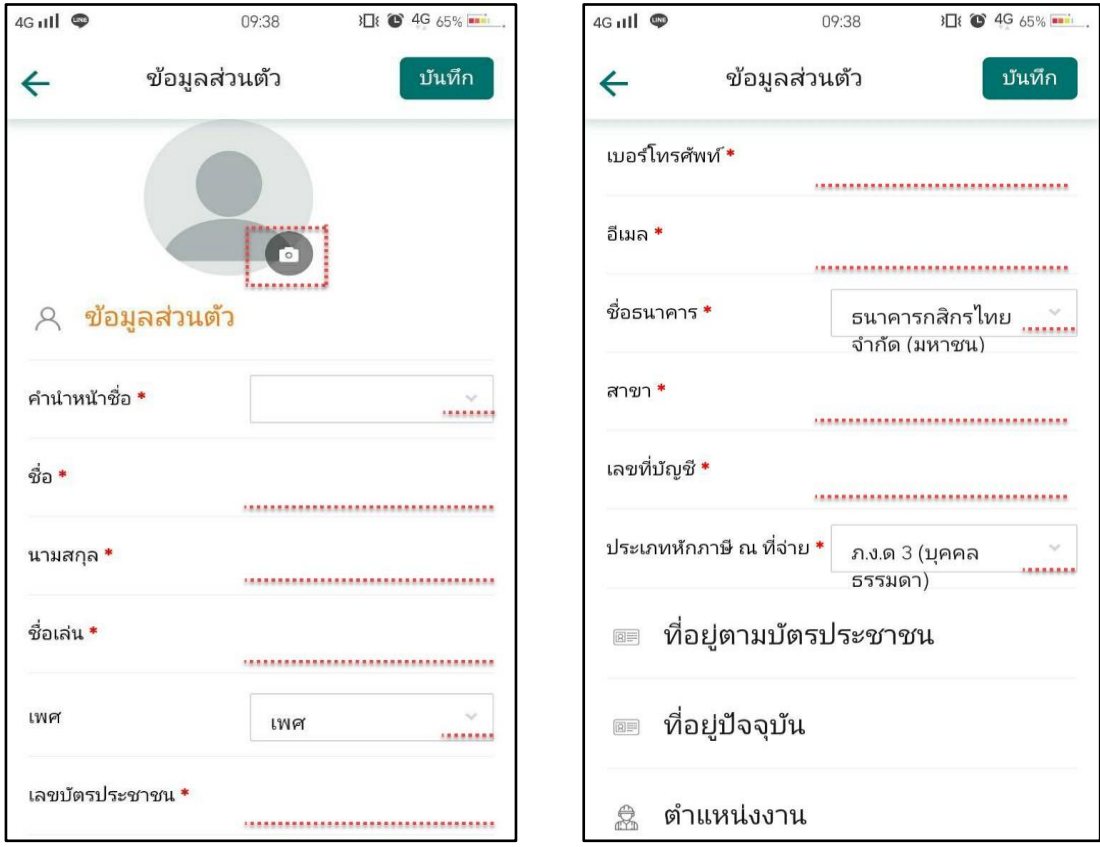

### **2. ทอี่ ยู่ตามบัตรประชาชน**

- บ้านเลขที่/หมู่/ถนน
- หมู่บ้าน/คอนโด
- แขวง/ตำบล
- เขต/อำเภอ
- จังหวัด
- รหัสไปรษณีย์
- **3. ทอี่ ยู่ปัจจุบัน**
	- บ้านเลขที่/หมู่/ถนน
	- หมู่บ้าน/คอนโด
	- แขวง/ตำบล
	- เขต/อำเภอ
	- จังหวัด
	- รหัสไปรษณีย์

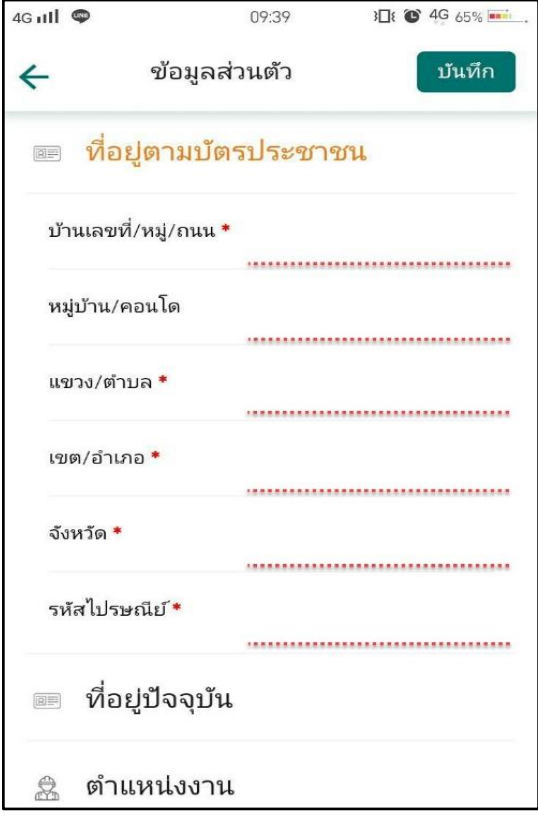

หากเป็นที่อยู่ตามบัตรประชาชนสามารถคลิกที่ "ใช้ตามบัตรประชาชน" เพื่อทำการคัดลอกที่อยู่ตามบัตร ประชาชนได้

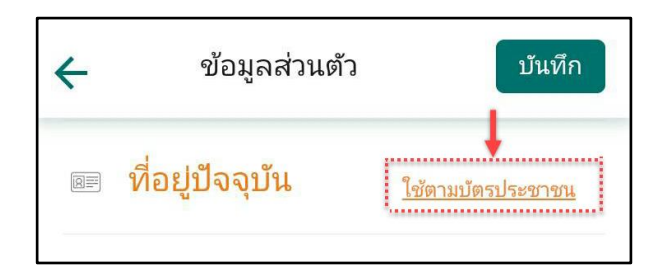

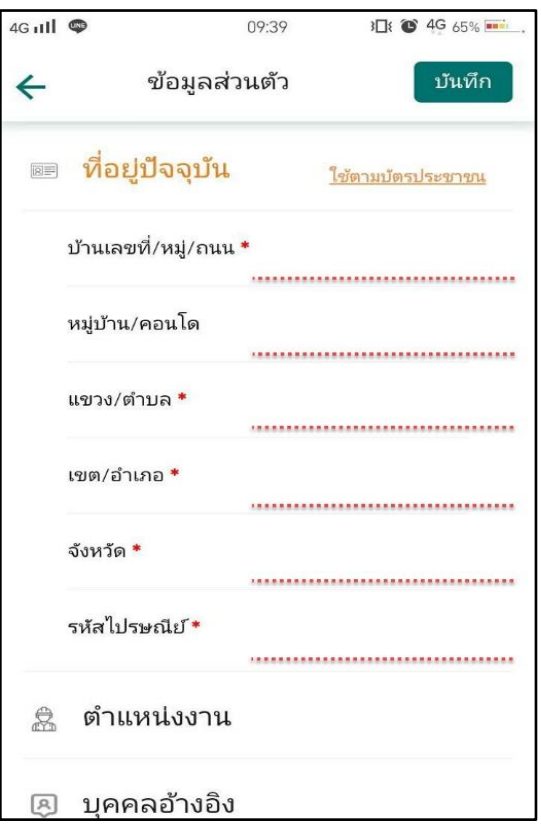

#### **4. ต าแหน่งงาน**

- ตำแหน่งงาน (เลือกตามข้อมูล)

#### **5. บุคคลอ้างอิง**

- คำนำหน้าชื่อ (เลือกตามข้อมูล)
- ชื่อ
- นามสกุล
- เบอร์โทรศัพท์

# **6. ตั้งค่าผู้ใช้งาน** ใช้สำหรับกรอกรหัสตอนเข้าสู่ระบบ

- ชื่อผู้ใช้
- รหัสผ่าน

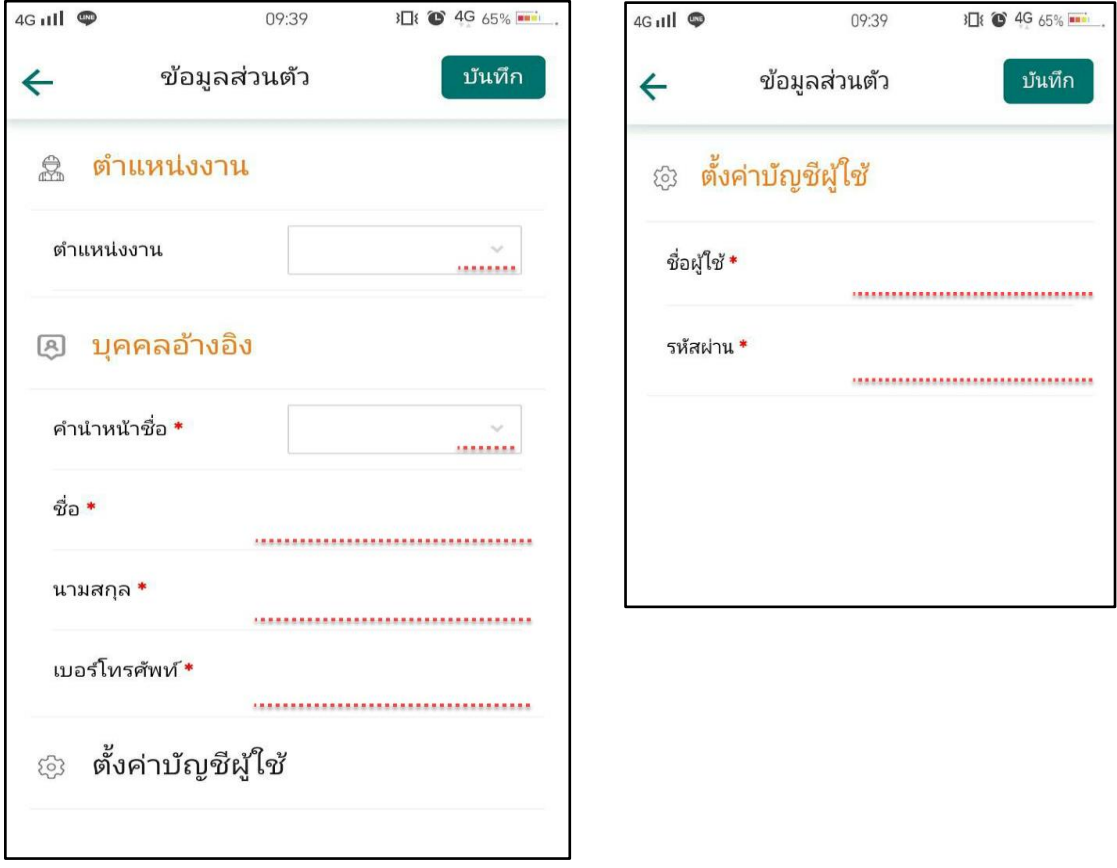

## **7. เมื่อกรอกข้อมูลเรียบร้อยแล้ว ให้คลิกที่ บันทกึ**

มีแจ้งเตือนว่า " สมัครสมาชิกเสร็จสมบูรณ์ " แสดงว่าลงทะเบียนสำเร็จแล้ว ให้คลิกที่ ปิด

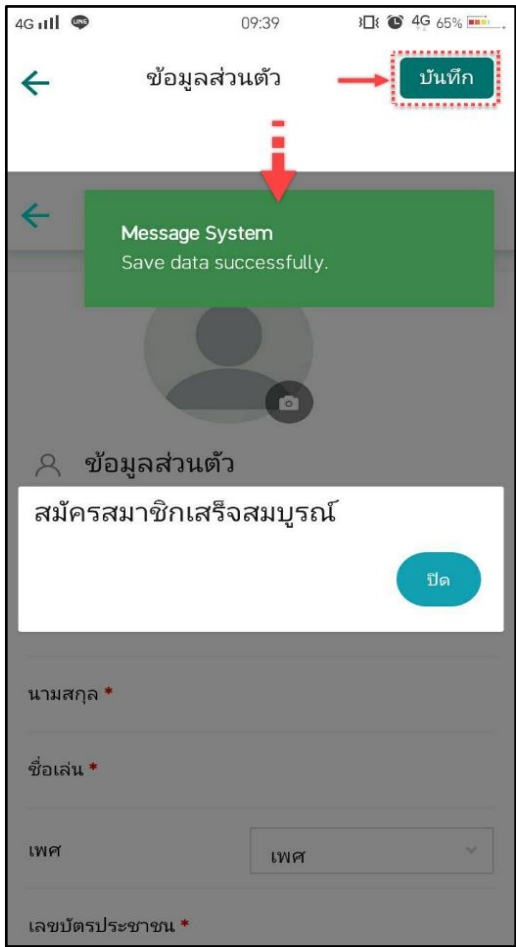

### **ขั้นตอนการ Check in (ส่วนของ OUTSOURCE)**

1.เข้าไปที่หน้าแอปพลิเคชั่น

2.ระบุ Username และ Password แล้วกดที่ปุ่ม เข้าสู่ระบบ

3.เมื่อกดเข้าสู่ระบบแล้วจะแสดงหน้าต่าง Check in ที่เป็นชื่อของ Outsource

4. กดที่ Check in เพื่อทำการถ่ายรูปของ Outsource หลังจากนั้นทำการใส่ Remark ของงานนั้นๆ แล้วกดที่ปุ่ม "บันทึก"

5. เมื่อทำการ Check in เสร็จสิ้นแล้ว หากต้องการออกจากแอปพลิเคชัน ให้คลิกที่ $\;$   $\mathrm{\textbf{U}}$ และคลิกที่ "ออกจากระบบ"

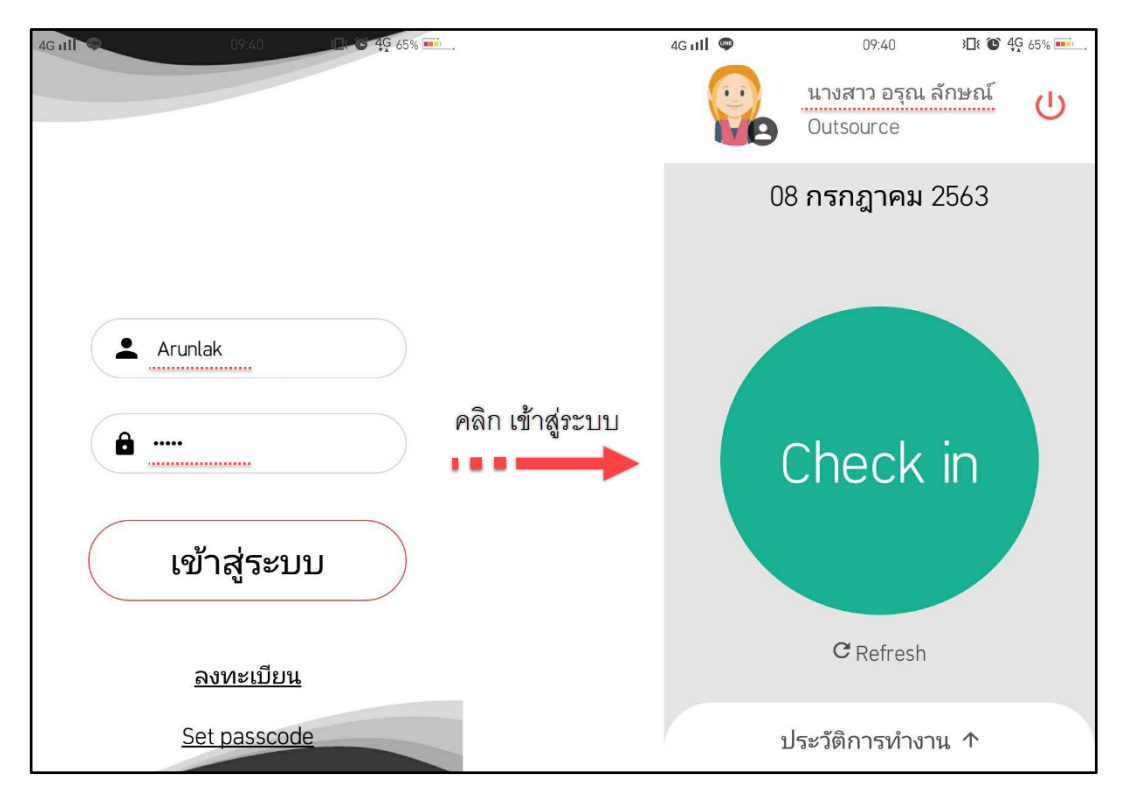

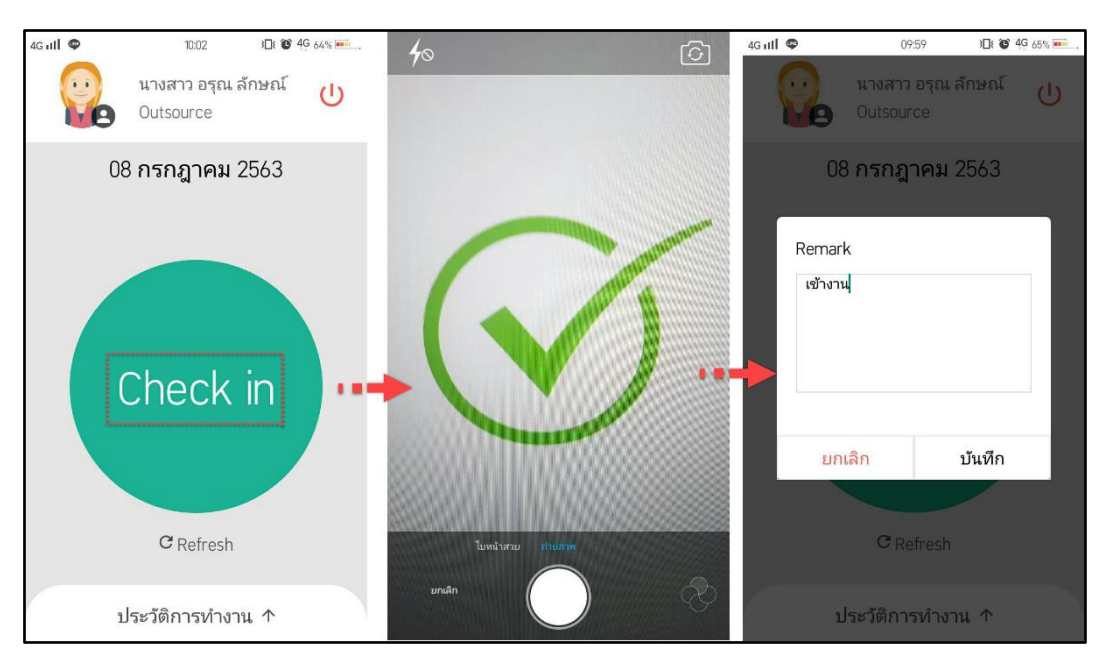

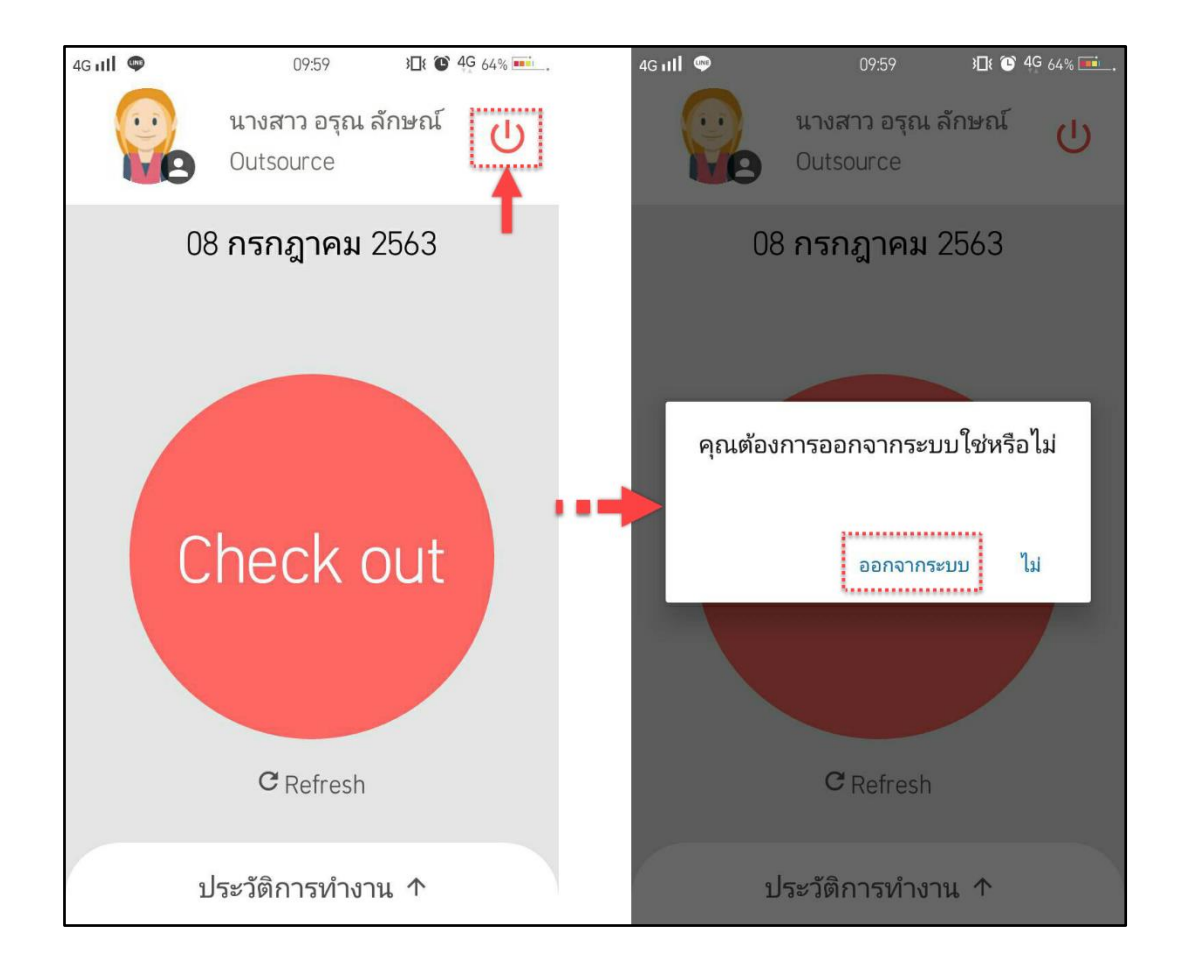

## **ขั้นตอนการ Check out (ส่วนของ OUTSOURCE)**

1.เข้าไปที่หน้าแอปพลิเคชั่น

2.ระบุUsername และ Password แล้วคลิก เข้าสู่ระบบ

- 3.เมื่อกดเข้าสู่ระบบแล้วจะแสดงหน้าต่าง Check Out ที่เป็นชื่อของ Outsource
- 4. กดที่ Check out เพื่อทำการถ่ายรูป หลังจากนั้นใส่ Remark แล้วกดที่ปุ่ม "บันทึก"

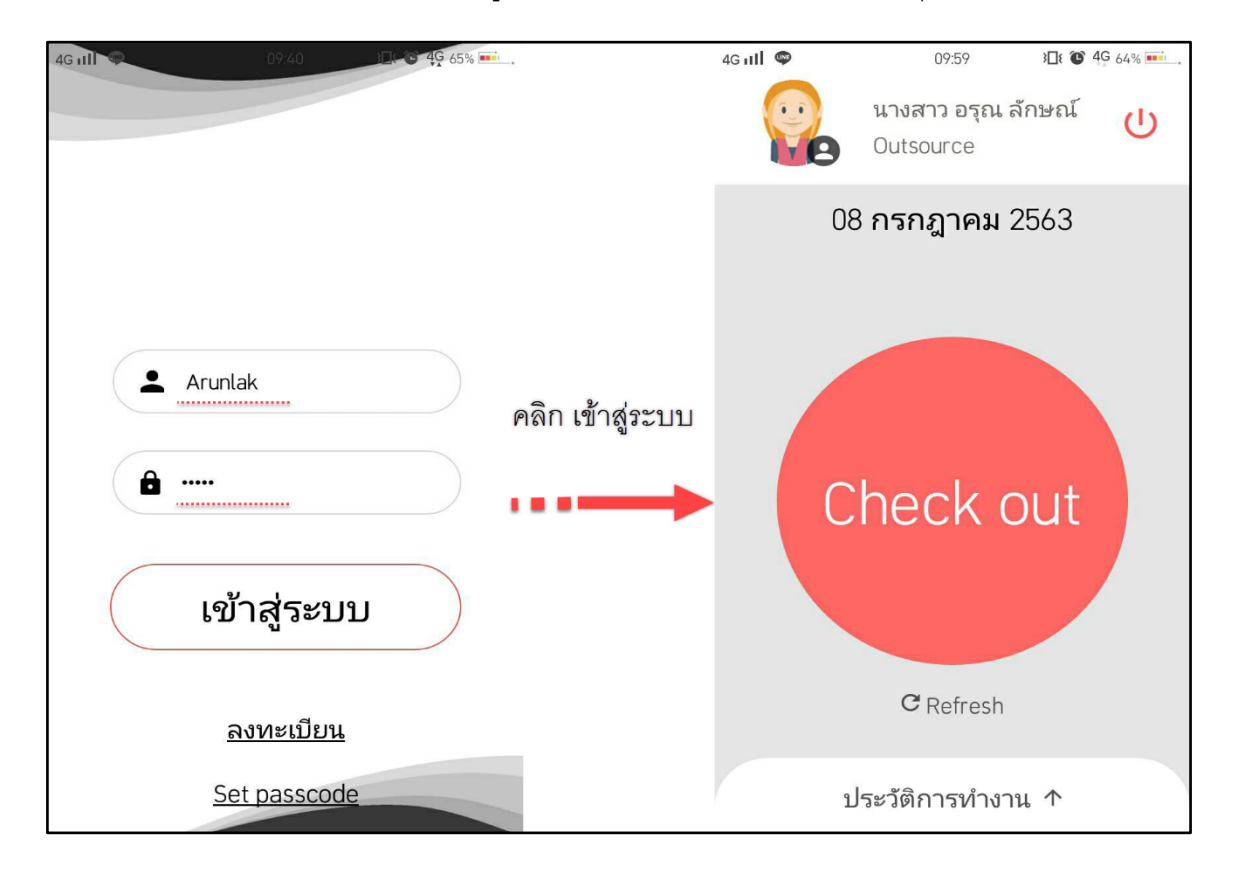

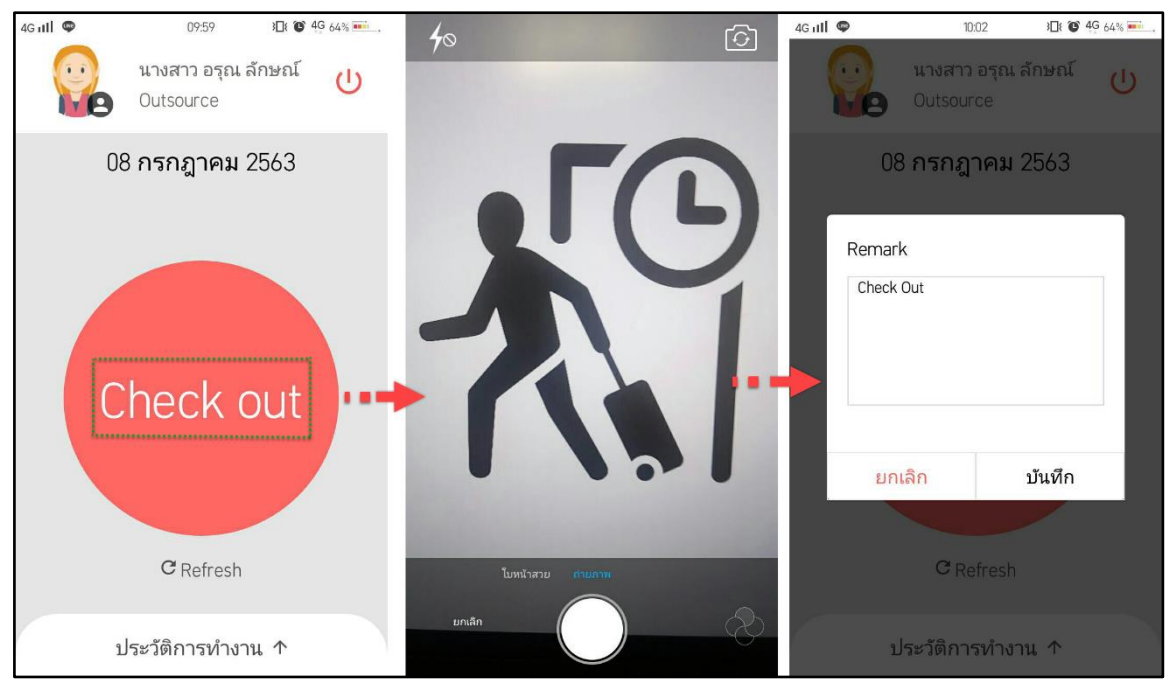

## **ขั้นตอนการแก้ไขข้อมูลส่วนตัวของ Outsource**

- 1. เมื่อเข้าสู่ระบบแล้ว
- 2. คลิกที่ รูปโปรไฟล์ จะแสดงข้อมูลส่วนตัว ตามที่กรอกไว้ที่ขั้นตอนการลงทะเบียน
- 3. แก้ไข ข้อมูลส่วนตัวเสร็จเรียบร้อยแล้ว ให้คลิกที่บันทึก มีแจ้งเตือน Save data

Successfully แสดงว่าทำการบันทึกรายการสำเร็จ

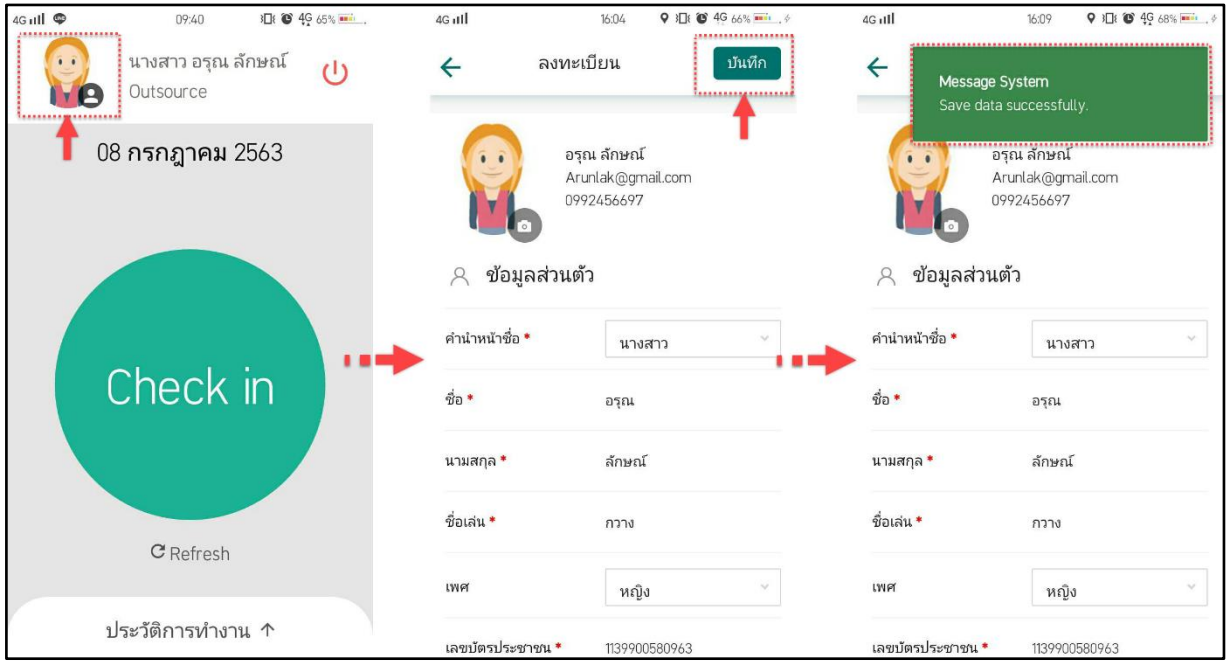

#### **การดูประวัติการทา งานของ Outsource**

- 1. เลื่อนประวัติการทำงาน ขึ้นด้านบน
- 2. เลือกวันที่ ทีต้องการดูประวัติการทำงาน จากนั้นเลื่อนขึ้นด้านบน แสดงข้อมูลการทำงานในประวัติ การท างานจะมีดังนี้
	- ชื่อ Project
	- Ref. Code
	- **Account**
	- **Province**
	- **Store**
	- รูปภาพ ที่ถ่ายตอน Check in, Check Out
	- Remark ที่ระบุตอน Check in, Check Out
	- เวลาการ ที่Check in /Check out

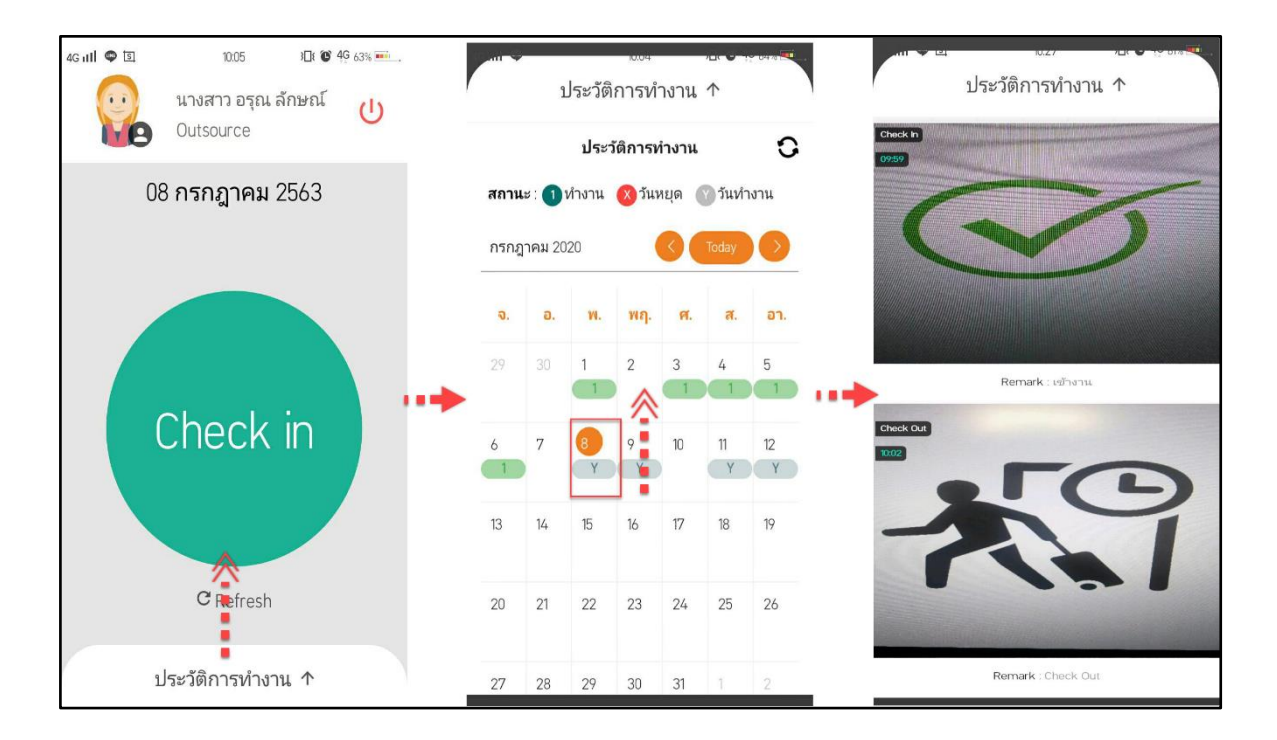

### **รีเฟรชข้อมูล**

กรณีที่ข้อมูลค้าง สามารถคลิกที่ เพื่อให้ข้อมูลอัปเดทเป็นปัจจุบัน

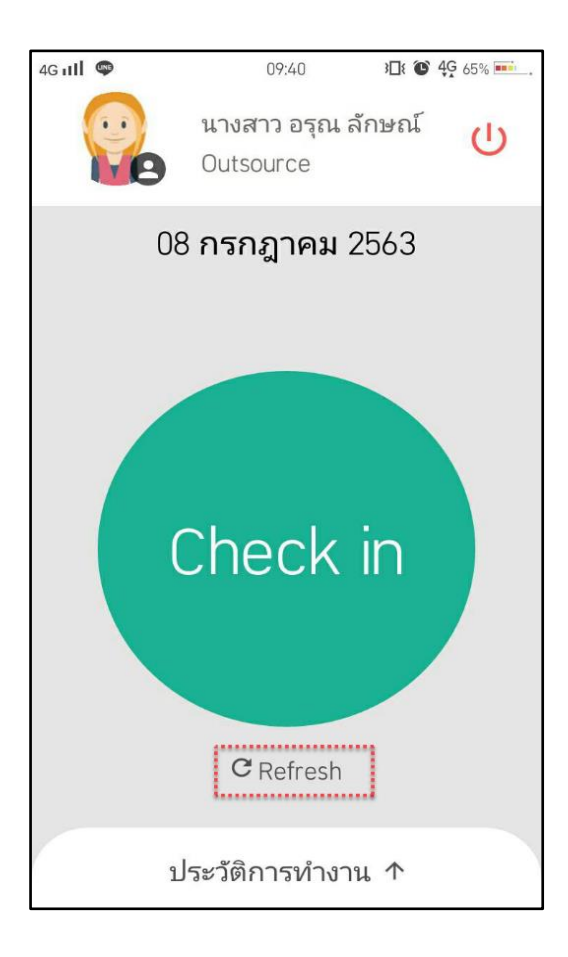

#### **ขั้นตอนการอนุมัติการทา งานของ Outsource (ส่วนของ Supervisor)**

เมื่อLogin เข้าสู่ระบบแล้ว Supervisor ของแต่ละงานจะเห็นหน้าจอแสดงผลเป็นรายชื่อ Outsource ที่มีงานของวันนี้จะอยู่ที่แท็บ รอการตรวจสอบ และจะเห็นสถานะว่า Outsource ได้เข้างาน(Check in) หรือ ออกจากงาน (Check Out) แล้วหรือไม่

Supervisor สามารถแก้ไขสถานะของ Outsource ได้ว่าทำงาน,ลางาน,ขาดงาน หรืออื่นๆ สถานะของ Outsource จะมีดังนี้

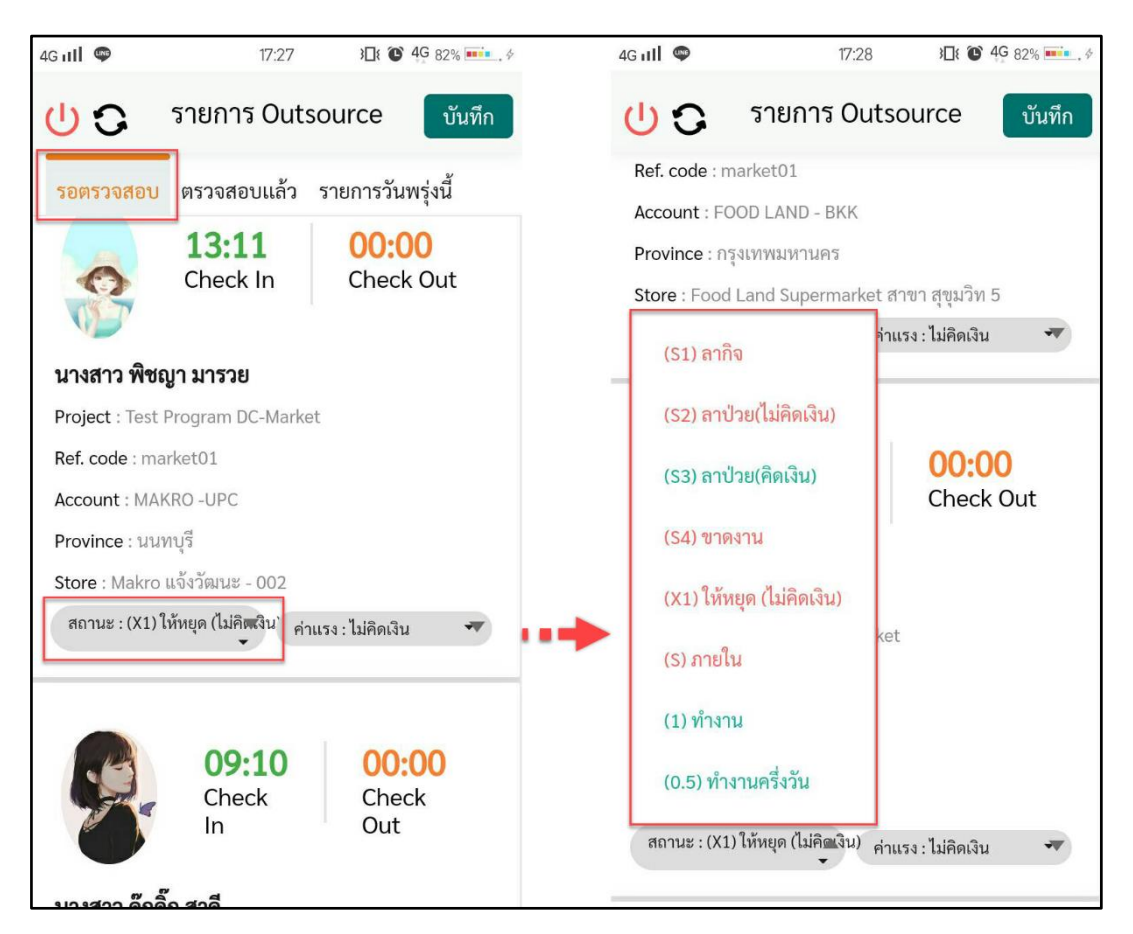

Supervisor สามารถกดดูการรายละเอียด Check in – Check Out ของ Outsource ได้โดยกดภายในชื่อ ของ Outsource จะแสดงข้อมูลประวัติการทำงานของ Outsource สามารถดูรายละเอียดในแต่ละวันที่ ปฏิบัติงานตาม วันที่ในปฎิทิน จากนั้น เลือนหน้าจอขึ้นด้านบน เพื่อดูรายละเอียด ได้แก่

- Project, Ref. code
- **Account**
- **Province**
- **Store**
- เวลา Check in / Check out
- รูปถ่ายที่ Check in/ Check Out

- Remark ที่Check in / Check out

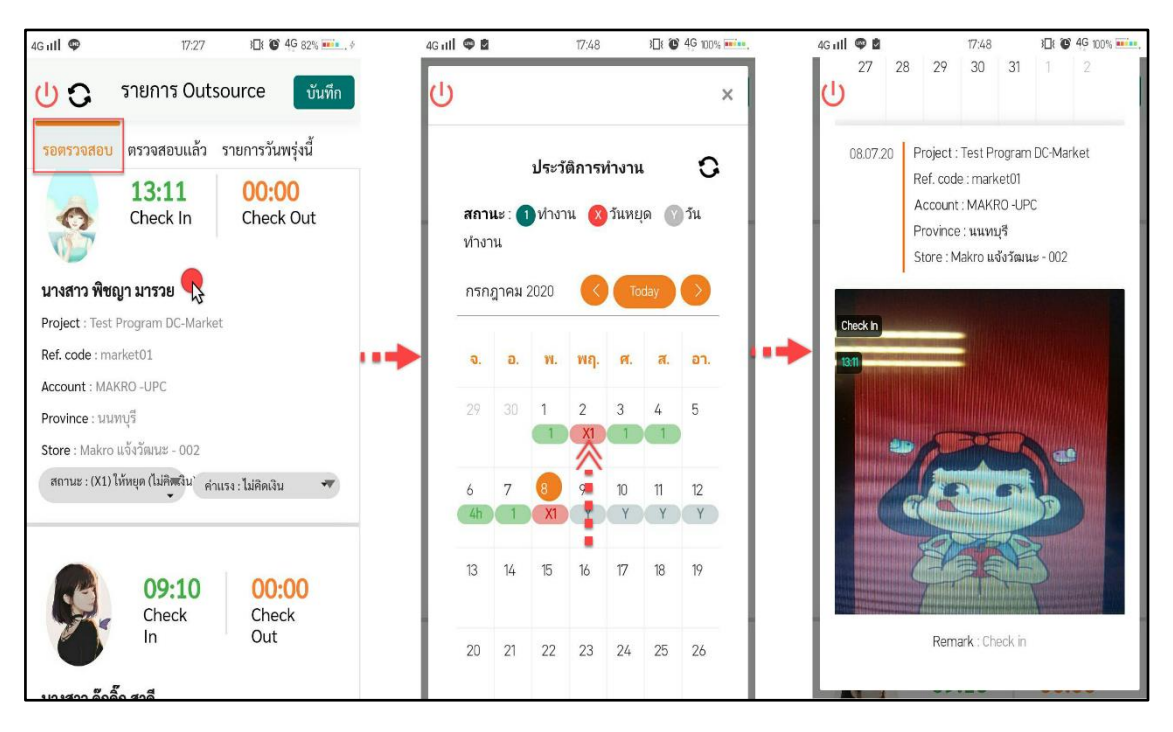

เมื่อ Outsource ได้ทำการ Check in - Check Out ในแต่ละครั้งแล้ว Supervisor สามารถอนุมัติการ ค่าแรงของ Outsource ได้จะมีสถานะ 3 สถานะ ดังนี้

- คิดเต็มวัน
- คิดครึ่งวัน
- คิดเป็น ชม.
- ไม่คิดเงิน

เมื่อระบุการทำงานของ Outsource แล้วคลิกที่ ปุ่ม เพื่อบันทึกการทำงานและรายชื่อของ Outsource ที่ อนุมัติ

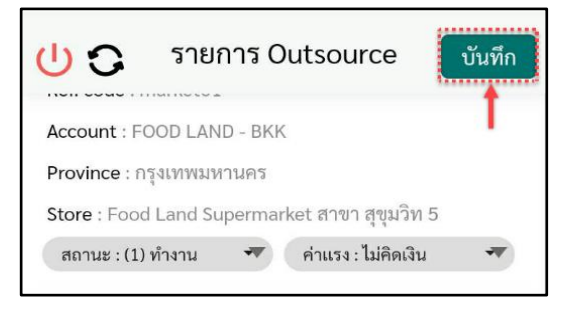

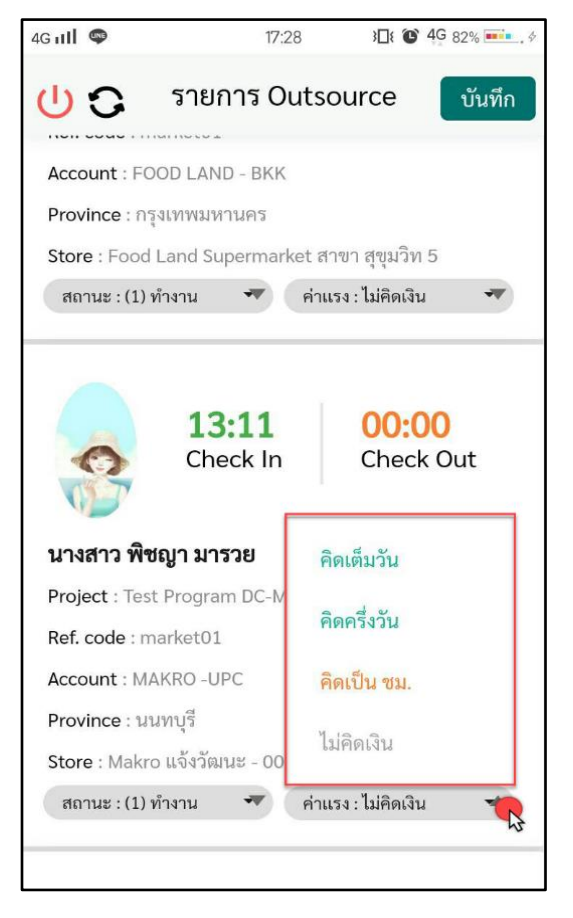

รายชื่อ Outsource ที่อนุมัติแล้วจะเปลี่ยนไปอยู่แท็บ ตรวจสอบแล้ว

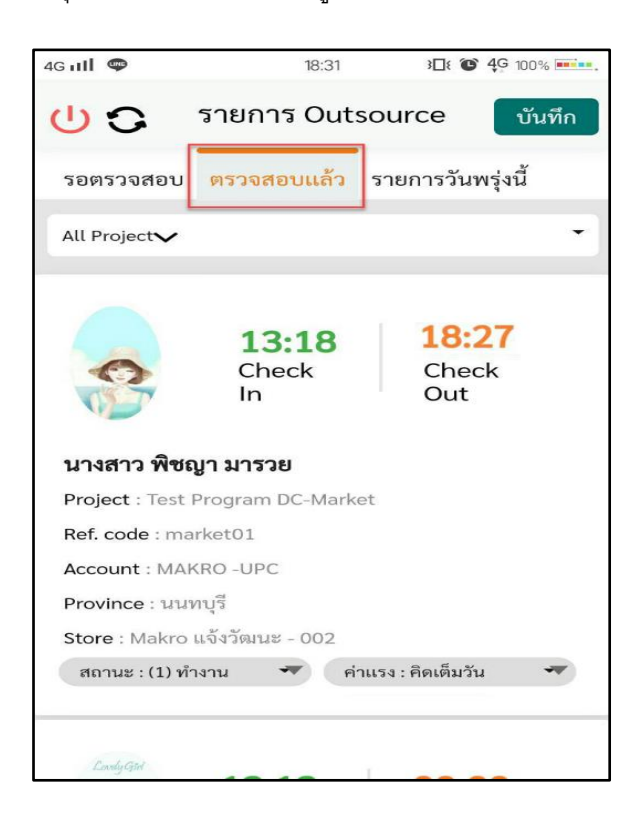

หาก Supervisor ต้องการทราบว่ารายการของวันพรุ่งนี้มีรายชื่อ Outsource คนไหนบ้าง ให้กดที่แท็บ "รายการวันพรุ่งนี้"

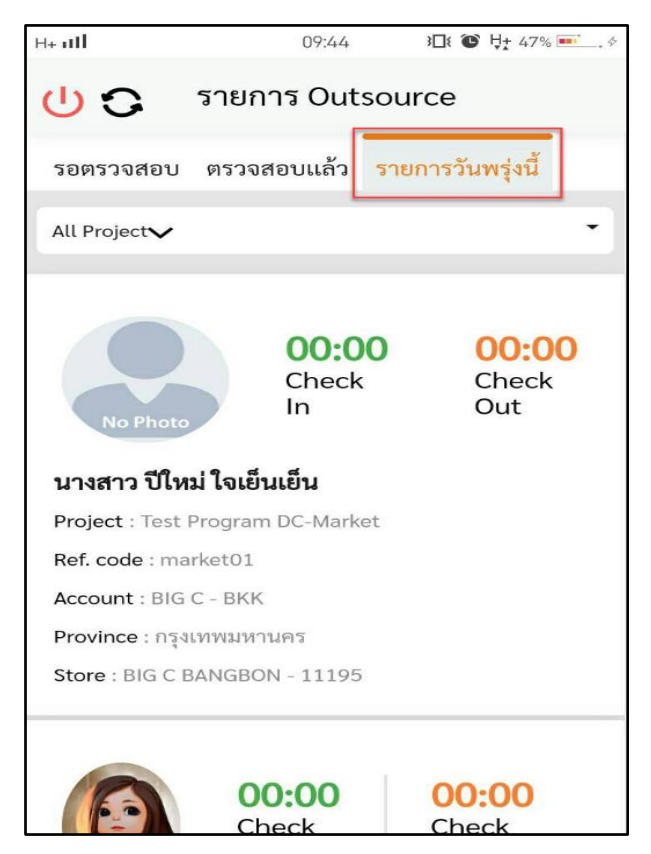

#### **รีเฟรชข้อมูล**

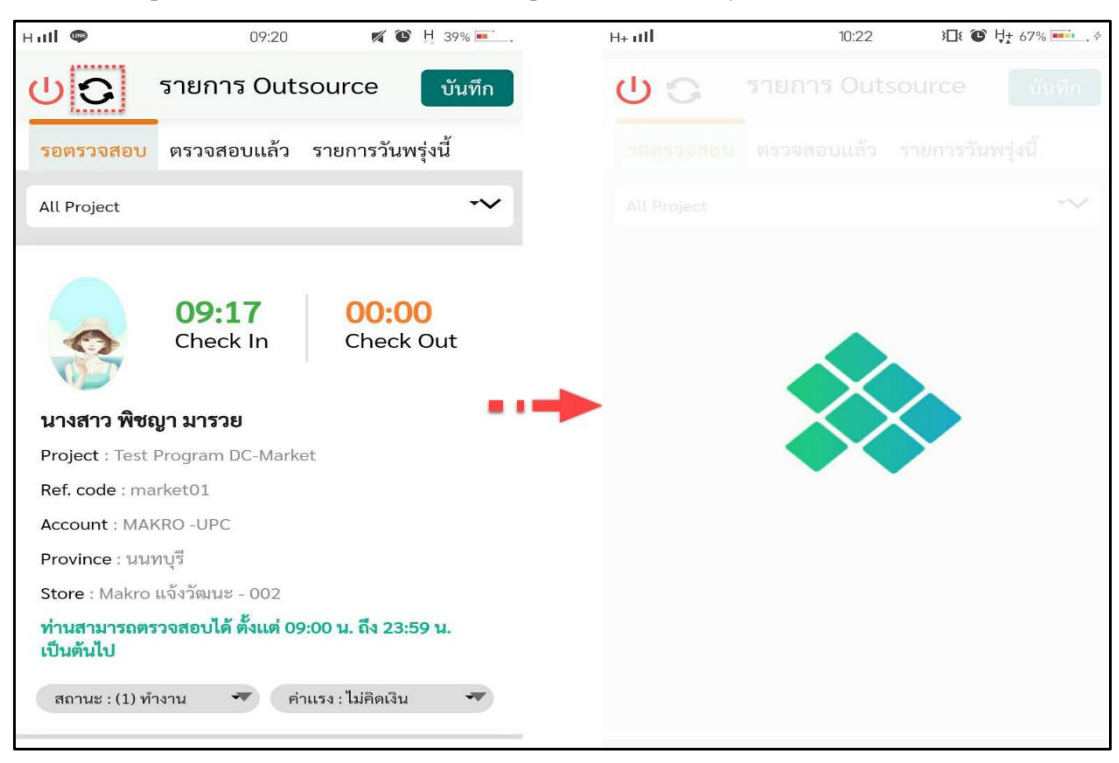

กรณีที่ข้อมูลค้าง สามารถคลิกที่ เพื่อให้ข้อมูลอัปเดทเป็นปัจจุบัน

หากต้องการออกจากแอปพลิเคชั่น ให้คลิกที่  $\, \mathbb U \,$ และคลิกที่ "ออกจากระบบ"

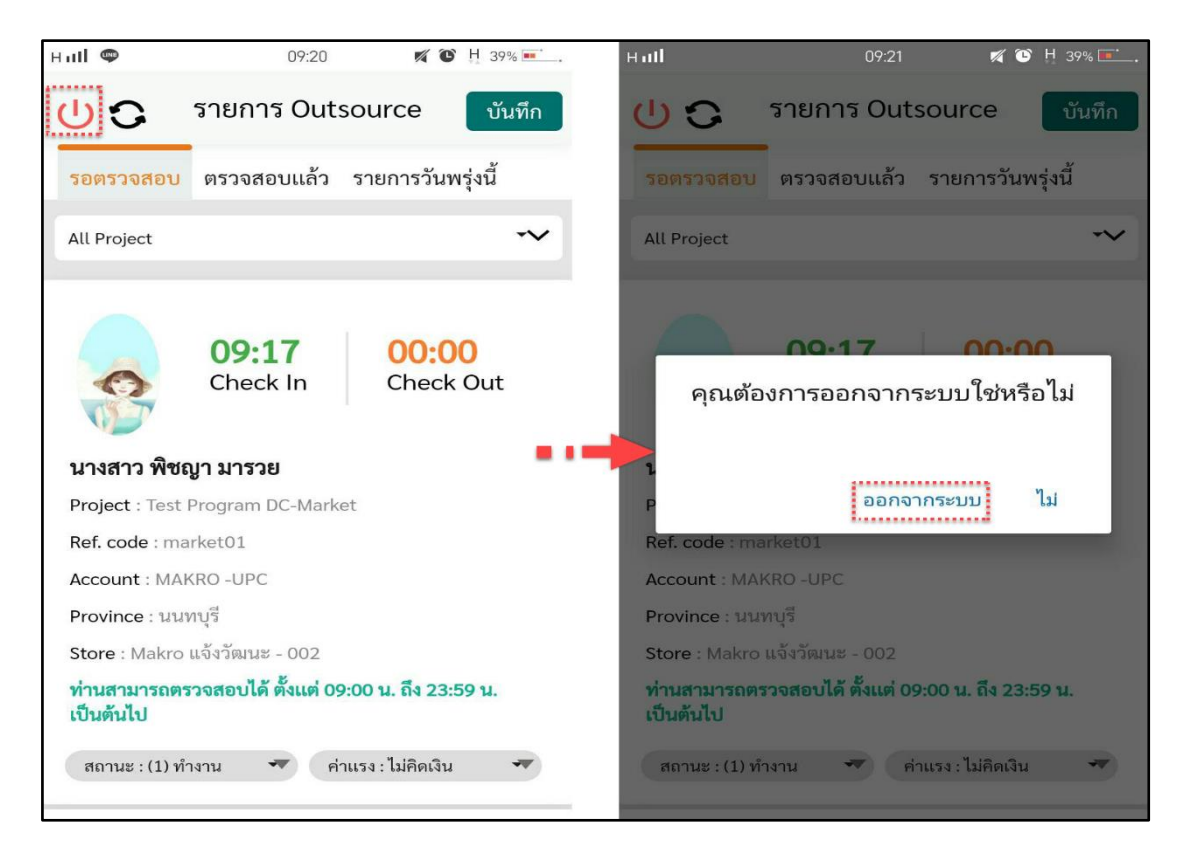